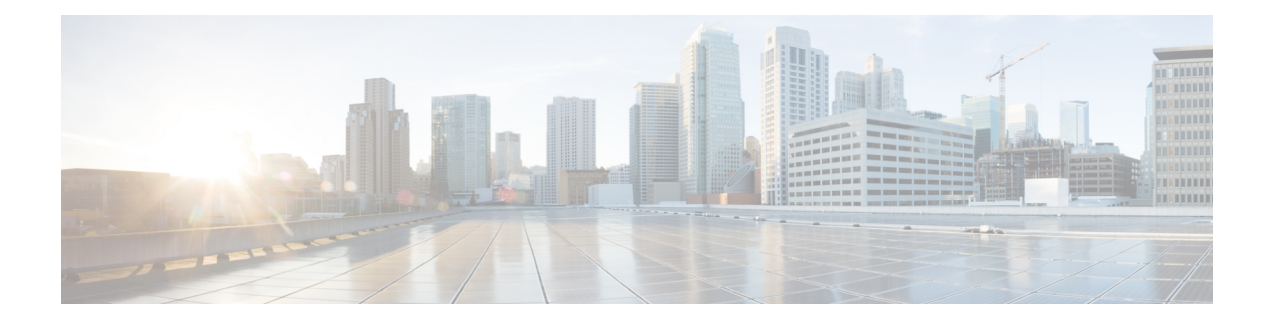

# **Troubleshooting**

This chapter provides information and instructions for using the system command line interface (CLI) for troubleshooting any issues that may arise during system operation.

Refer to the *ASR 5500 Installation Guide* for comprehensive descriptions of the hardware components addressed by these troubleshooting procedures.

- Detecting Faulty [Hardware,](#page-0-0) on page 1
- Taking [Corrective](#page-19-0) Action, on page 20
- Verifying Network [Connectivity,](#page-22-0) on page 23
- Using the System [Diagnostic](#page-25-0) Utilities, on page 26
- [Generating](#page-28-0) an SSD, on page 29
- [Configuring](#page-28-1) and Using the Support Data Collector, on page 29

# <span id="page-0-0"></span>**Detecting Faulty Hardware**

When power is applied to the chassis, power is sequentially applied to the Management I/O (MIO/UMIO/MIO2) cards, Data Processing Cards (DPC/UDPC/DPC2/UDPC2s), Fabric and Storage Cards (FSCs), and System Status Cards (SSCs).

Each PFU and card installed in the system incorporates light emitting diodes (LEDs) that indicate its operating status. This section describes how to use these status LEDs to verify that all of the installed components are functioning properly.

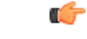

**Important**

As the system progresses through its boot process, some cards will not exhibit immediate LED activity. Allow several minutes to elapse after a reboot is initiates before checking the LEDs on the various cards to verify that the boot process has successfully completed.

# **Licensing Issues**

The system boot process is governed by StarOS licenses. During the startup process, each card performs a series of Power-On Self Tests (POSTs) to ensure that the hardware is operational. These tests also verify that the card meets all license requirements to operate in this chassis.

Refer to *Chassis UniversalLicense Requirements*in the *ASR 5500 Installation Guide* for additional information on the effect licenses and card types have on the boot process.

# **Using the CLI to View Status LEDs**

Status LEDs for all cards can be viewed via the CLI by entering the Exec mode **show leds all** command.

[local]*host\_name*# **show leds all**

The following displays a sample of this command's output.

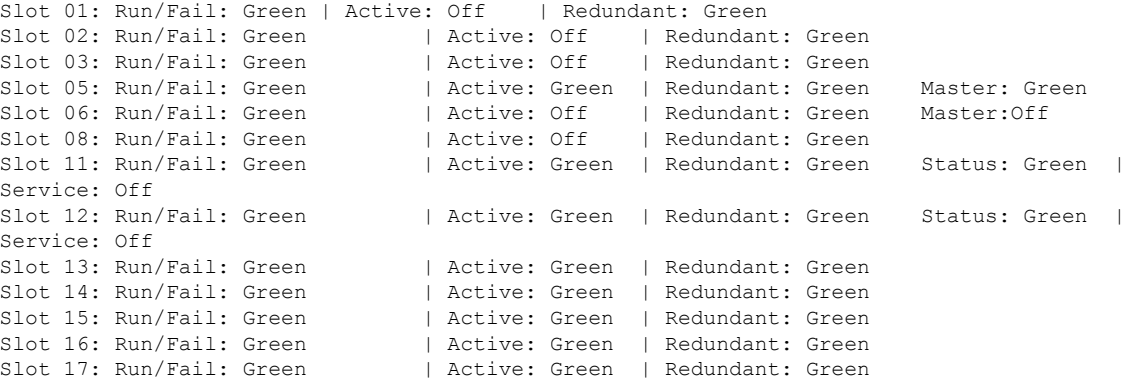

The status of the twoPowerFilter Units(PFUs) can be viewed by entering the Exec mode **show power chassis** command.

# <span id="page-1-0"></span>**Checking the LEDs on the PFU**

Each PFU has four LEDs along the top edge of its front panel. You must unsnap the top front cover from the chassis to view these LEDs. Each LED is associated with one of the four -48 VDC power feeds connected to the PFU.

Each LED on the PFU should illuminate blue for normal operating conditions.

#### **Figure 1: PFU LEDs**

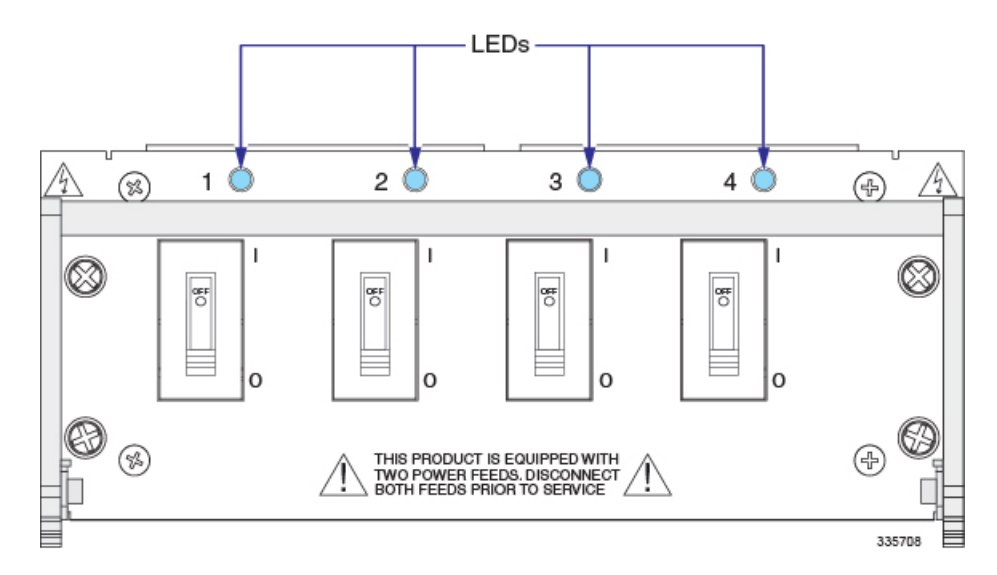

The possible states for these LEDs are described in the following table. If the LED is not blue, use the troubleshooting information below to diagnose the problem.

#### **Table 1: PFU LED States**

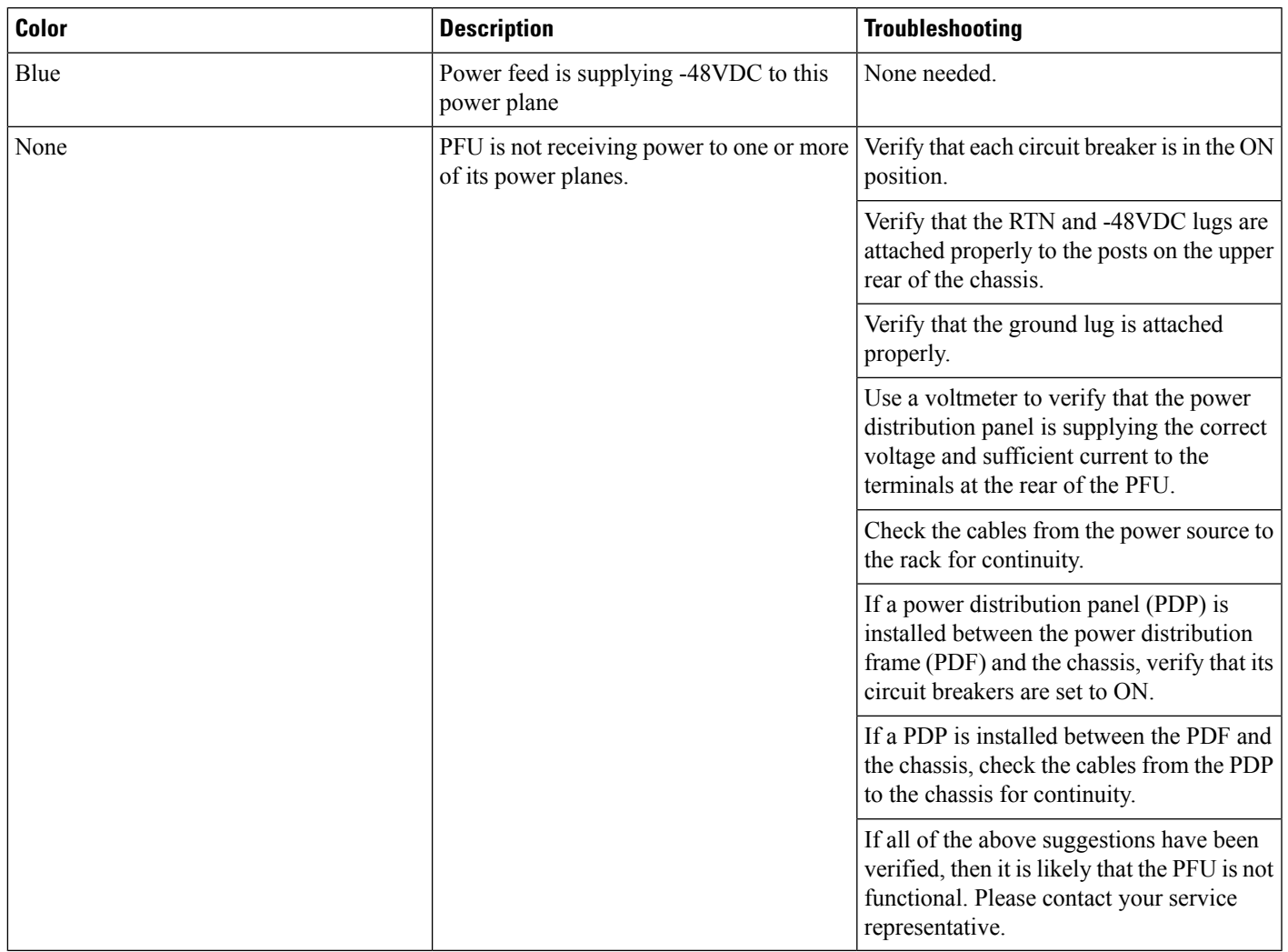

# <span id="page-2-0"></span>**Checking the LEDs on the MIO Card**

Each MIO/UMIO/MIO2 is equipped with the following LEDs:

- Run/Fail
- Active
- Redundancy
- Master
- Busy

**Figure 2: MIO Card Status LEDs**

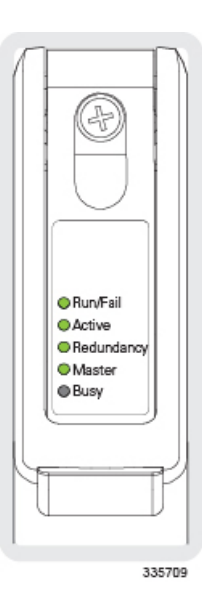

The possible states for all MIO/UMIO/MIO2 LEDs are described in the sections that follow.

## <span id="page-3-0"></span>**MIO Run/Fail LED States**

The MIO/UMIO/MIO2 *Run/Fail* LED indicates the overall status of the card. This LED should be steady green for normal operation.

The possible states for this LED are described in the following table. If the LED is not green, use the troubleshooting information in the table to diagnose the problem.

#### **Table 2: MIO Run/Fail LED States**

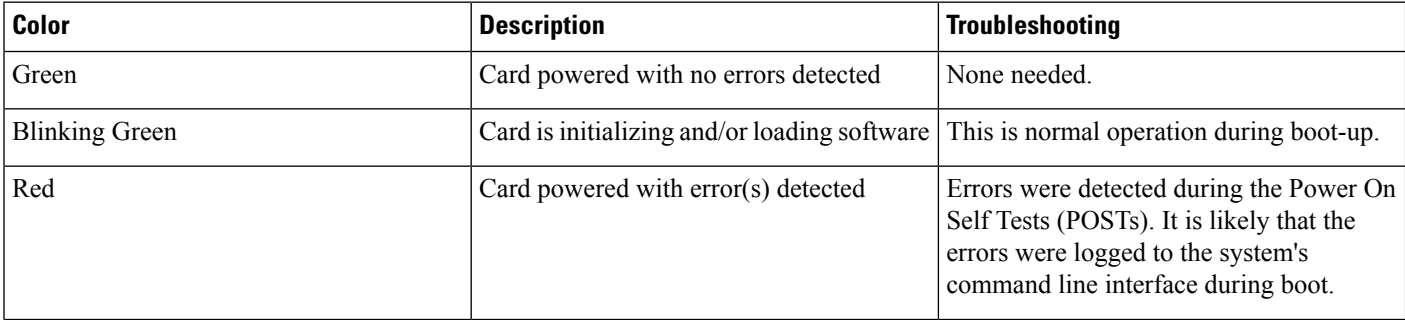

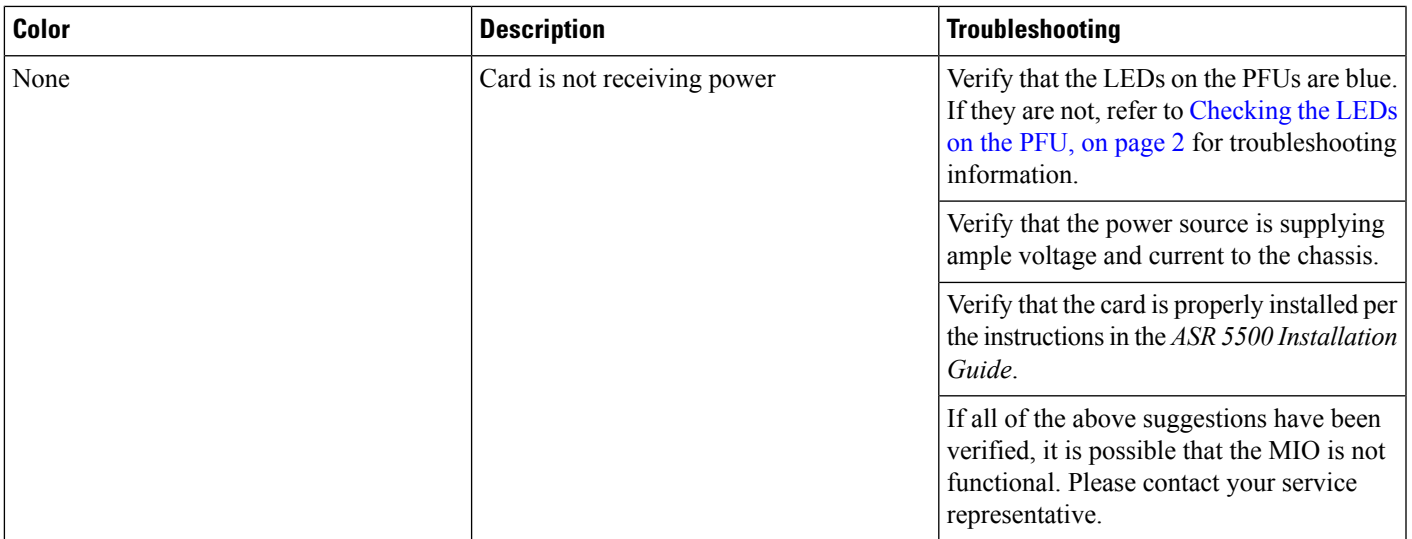

## **MIO Active LED States**

The *Active* LED on the MIO/UMIO/MIO2 indicates that the software is loaded on the card and it is ready for operation. For the MIO installed in chassis slot 5, this LED should be green for normal operation. For the MIO installed in slot 6, this LED should be off for normal operation.

The possible states for this LED are described in the following table. If the LED is not green, use the troubleshooting information in the table to diagnose the problem.

#### **Table 3: Active LED States**

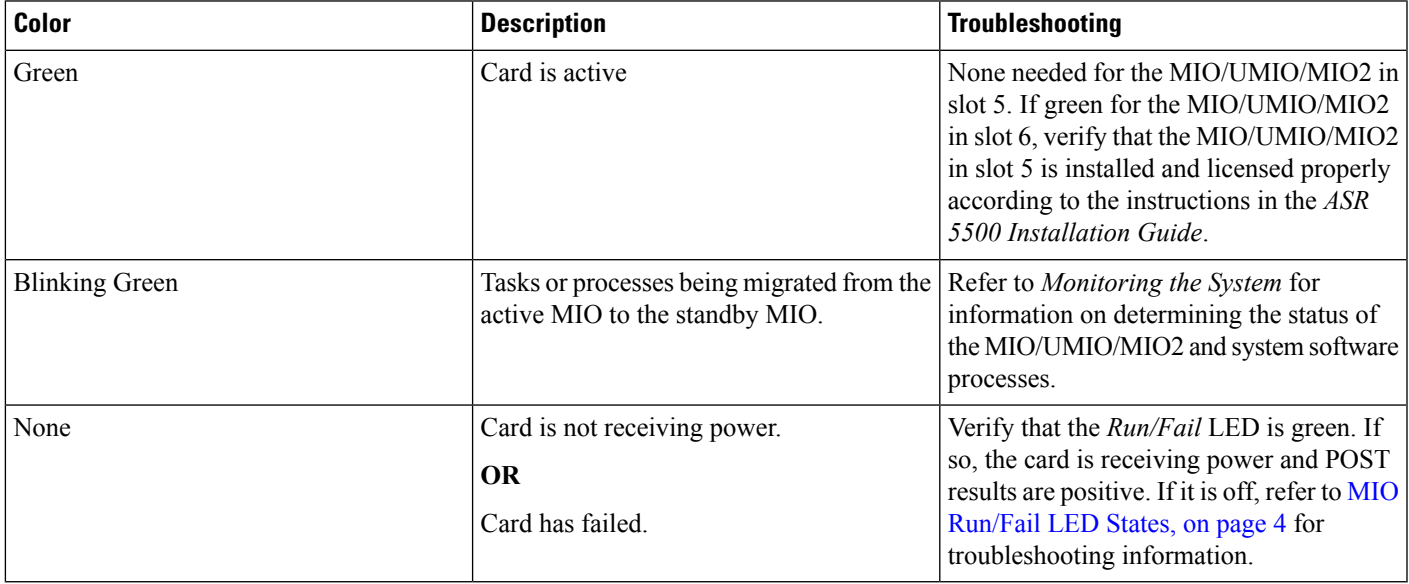

## **MIO Redundancy LED States**

The *Redundancy* LED on the MIO/UMIO/MIO2 indicates that software is loaded on the card, but it is serving as a redundant component. For the MIO/UMIO/MIO2 installed in slot 6, this LED should be green for normal operation. For the MIO/UMIO installed in slot 8, this LED should be off for normal operation.

The possible states for this LED are described in the following table. If the LED is not green, use the troubleshooting information in the table to diagnose the problem.

#### **Table 4: MIO Redundancy LED States**

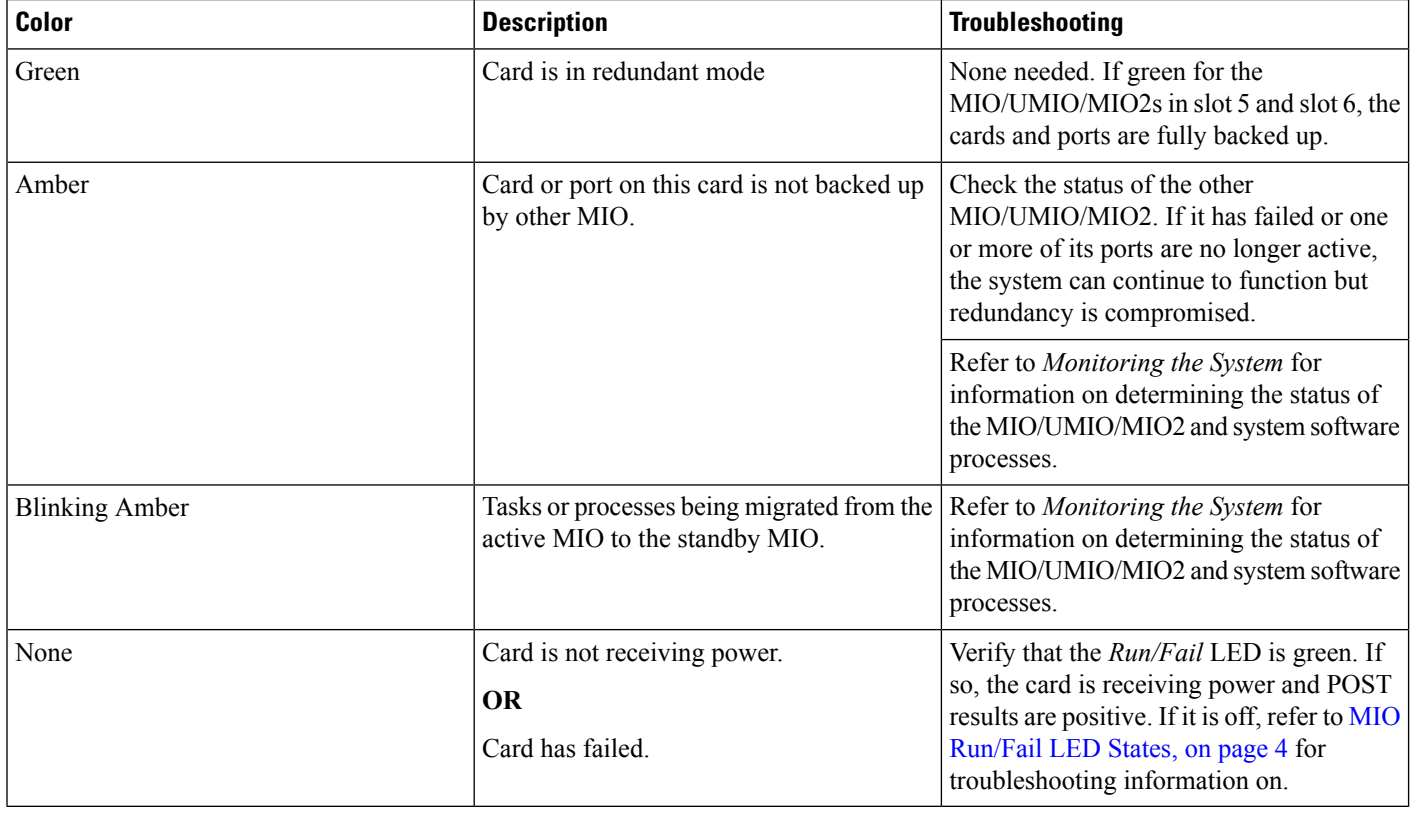

### **MIO Master LED States**

The *Master* LED on the MIO/UMIO/MIO2 indicates whether the card is in Active or Standby mode.

The possible states for this LED are described in the following table. If the LED is not green, use the troubleshooting information also provided to diagnose the problem.

#### **Table 5: MIO Master LED States**

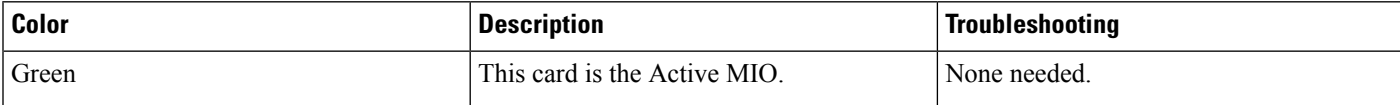

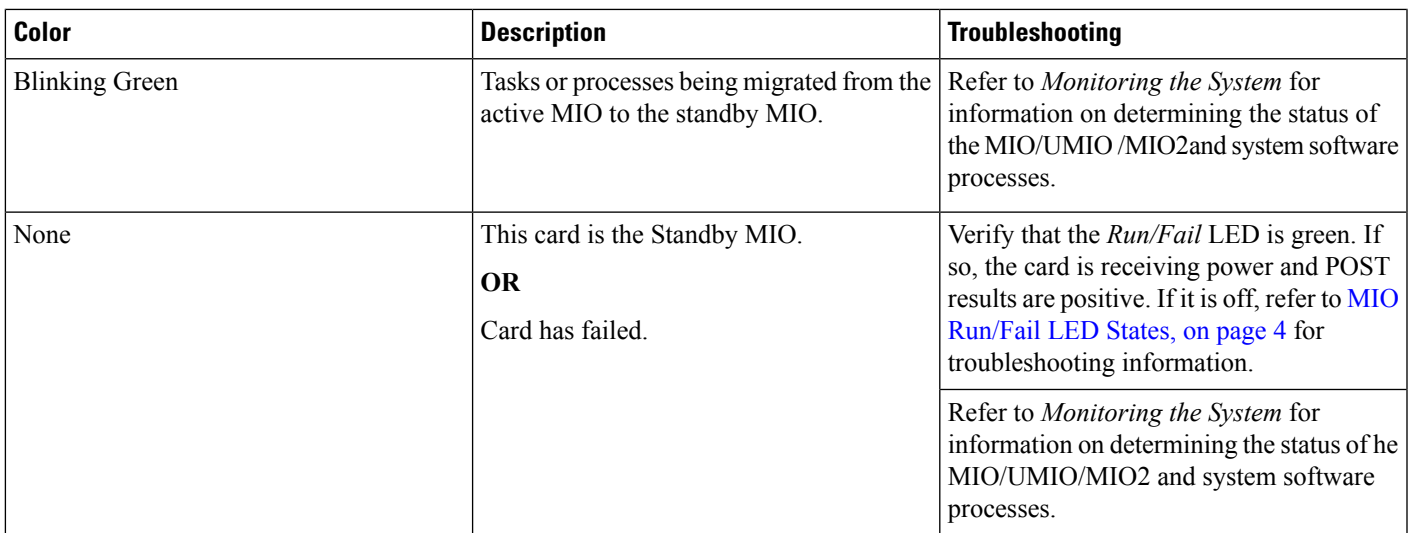

### **MIO Busy LED States**

The *Busy* LED on the MIO/UMIO/MIO2 indicates that the card is accessing the RAID solid state drives on the FSCs.

This LED is off when no file storage activity is occurring.

The possible states for this LED are described in the following table. If the LED is not green, use the troubleshooting information in the table to diagnose the problem.

#### **Table 6: MIO Busy LED States**

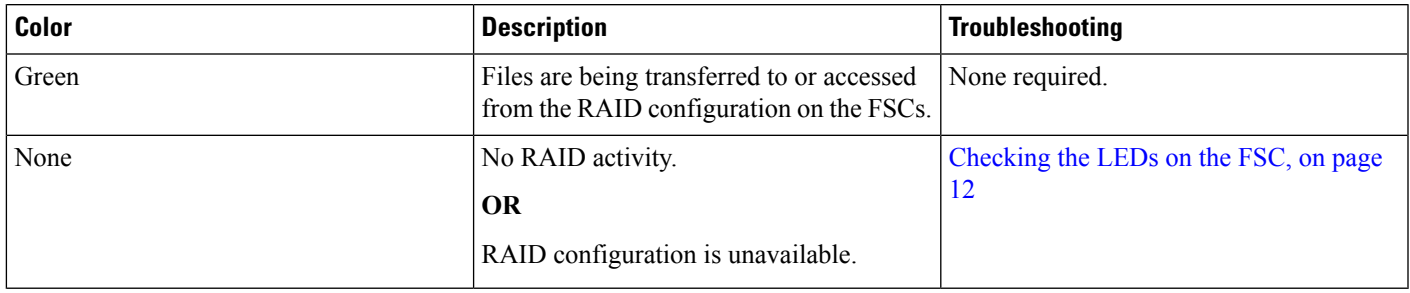

## **MIO – Interface Link LED States**

The *Link* LED associated with a 1000Base-T (management) or 10 Gigabit Ethernet port on an MIO/UMIO daughter card (subscriber traffic) indicates the status of the network link. This LED should be green for normal operation.

The possible states for this LED are described in the following table. If the LED is not green, use the troubleshooting information in the table to diagnose the problem.

#### **Table 7: MIO – Interface Link LED States**

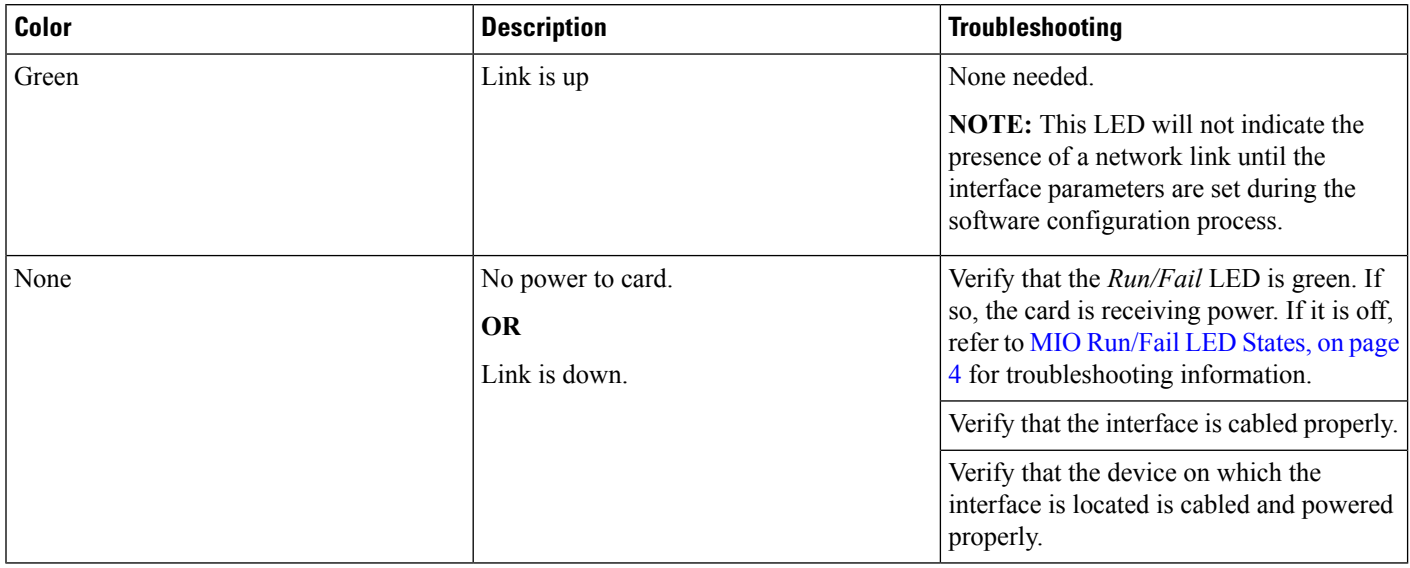

### **MIO – Interface Activity LED States**

The *Activity* LED associated with a 1000Base-T (management) or 10 Gigabit Ethernet port on an MIO/UMIO/MIO2 daughter card (subscriber traffic) indicates the presence of traffic on the network link. This LED should be green when data is being transmitted or received over the interface.

The possible states for this LED are described in the following table. If the LED is not green, use the troubleshooting information in the table to diagnose the problem.

#### **Table 8: MIO – Interface Activity LED States**

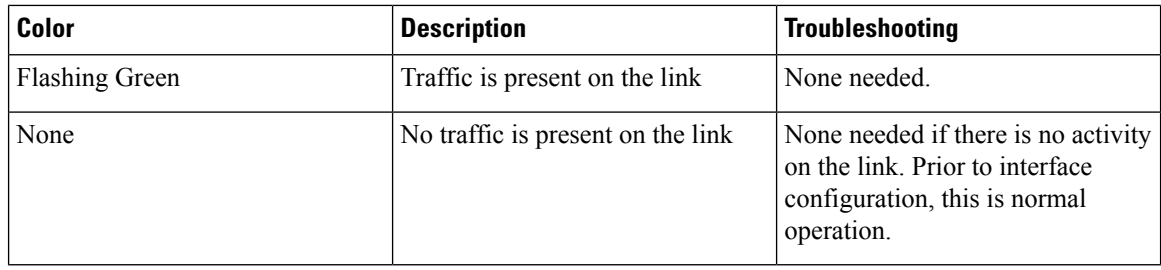

# **Checking the LEDs on the DPC**

Each DPC/UDPC or /DPC2/UDPC2 is equipped with status LEDs as listed below:

- Run/Fail
- Active
- Redundancy

**Figure 3: DPC Status LEDs**

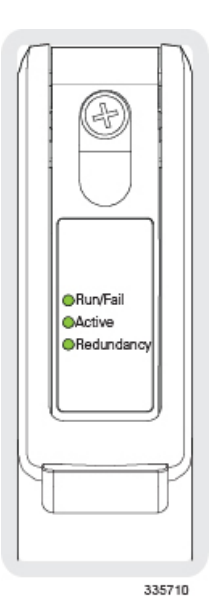

The possible states for all of the DPC/UDPC or /DPC2/UDPC2 LEDs are described in the sections that follow.

## <span id="page-8-0"></span>**DPC Run/Fail LED States**

The DPC/UDPC or /DPC2/UDPC2 *Run/Fail* LED indicates the overall status of the card. This LED should be green for normal operation.

The possible states for this LED are described in the following table. If the LED is not green, use the troubleshooting information in the table to diagnose the problem.

#### **Table 9: DPC Run/Fail LED States**

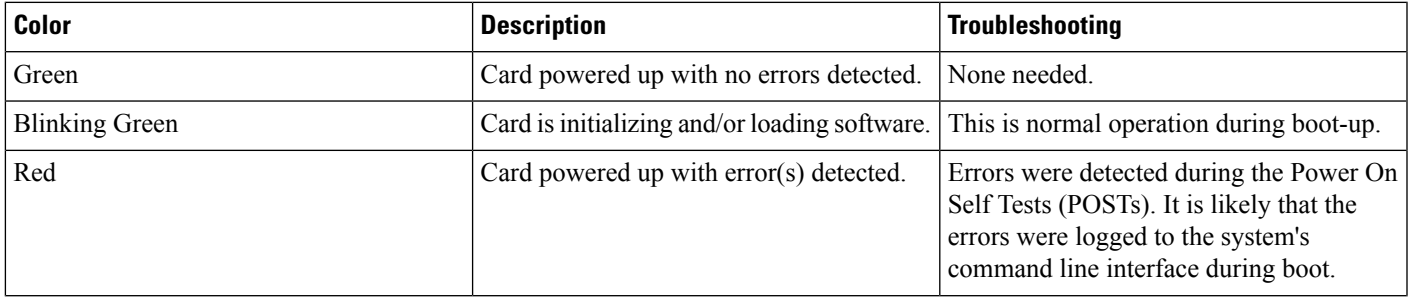

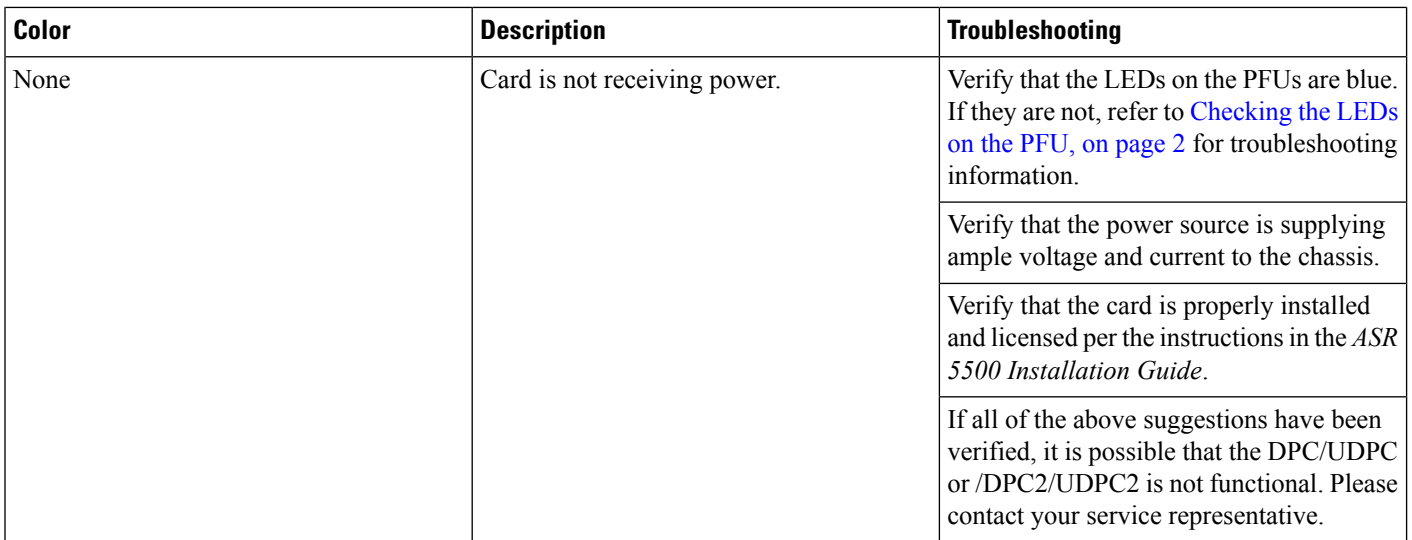

## **DPC Active LED States**

The *Active* LED on the DDPC/UDPCPC or /DPC2/UDPC2 indicates that the software is loaded on the card and that the card is ready for operation. When the system first boots up, all installed DPC/UDPCs or /DPC2/UDPC2s are booted into standby mode. The system must then be configured as to which DPC/UDPCs or /DPC2/UDPC2s should serve as redundant components (remain in standby mode) and which should function as active components.

The possible states for this LED are described in the following table. If the LED is not green, use the troubleshooting information in the table to diagnose the problem.

**Table 10: DPC Active LED States**

| <b>Color</b>          | <b>Description</b>                                                            | <b>Troubleshooting</b>                                                                                                    |
|-----------------------|-------------------------------------------------------------------------------|----------------------------------------------------------------------------------------------------|
| Green                 | Card is active.                                                               | The first time power is applied to the<br>system, all of the DPC/UDPCs or<br>/DPC2/UDPC2s should be booted into the<br>standby mode. Therefore, this LED should<br>be off.                                               |
| <b>Blinking Green</b> | Tasks or processes are being migrated from<br>an active DPC to a standby DPC. | Verify that the <i>Redundancy</i> LED on a<br>standby DPC/UDPC or /DPC2/UDPC2 is<br>also blinking green. If so, there is an issue<br>with the active DPC/UDPC or<br>/DPC2/UDPC2 and it is transferring its<br>processes. |
|                       |                                                                               | Refer to Monitoring the System for<br>information on determining the status of<br>the DPC/UDPC or /DPC2/UDPC2 and<br>system software processes and<br>functionality.                                                     |

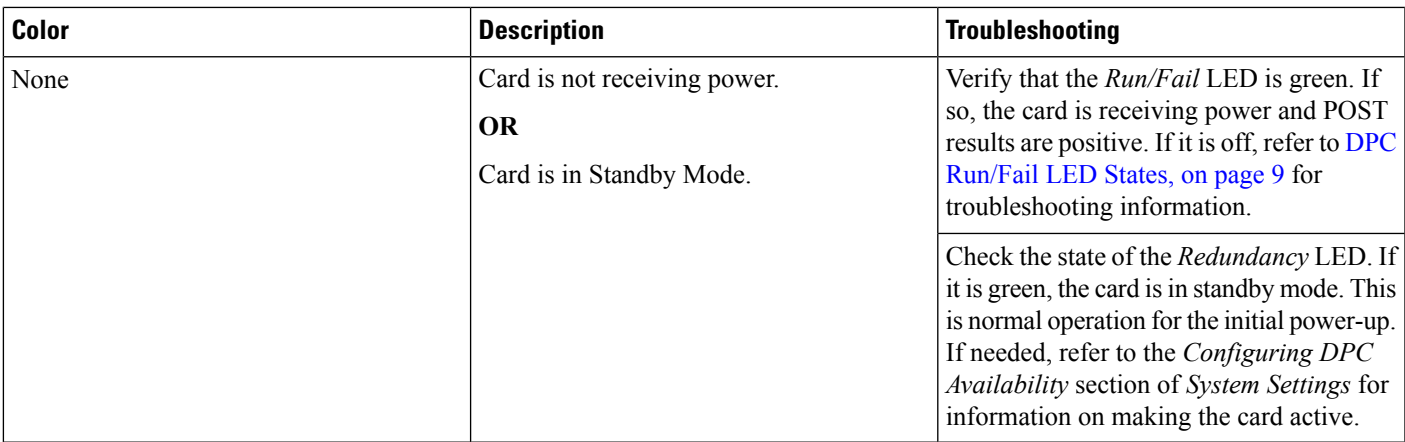

## **DPC Redundancy LED States**

The *Redundancy* LED on the DPC/UDPC or /DPC2/UDPC2 indicates that software is loaded on the card, but it is serving as a standby component. DPC/UDPCs or /DPC2/UDPC2s support n:1 redundancy; the Redundancy LED should be green on only one DPC/UDPC or /DPC2/UDPC2 for normal system operation.

The possible states for this LED are described in the following table. If the LED is not green, use the troubleshooting information in the table to diagnose the problem.

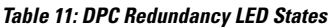

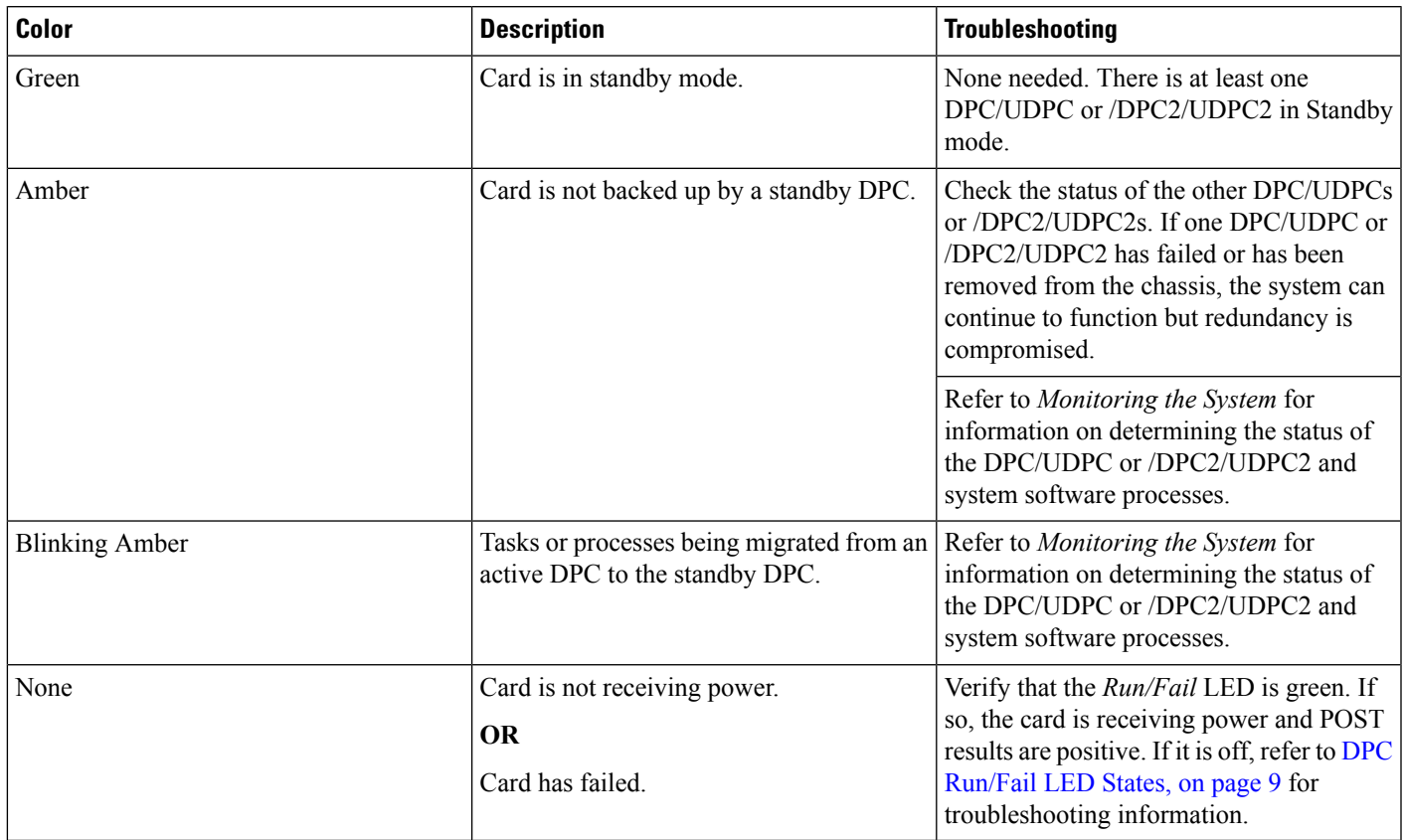

# <span id="page-11-0"></span>**Checking the LEDs on the FSC**

Each FSC is equipped with the following LEDs as shown in the accompanying figure:

- Run/Fail
- Active
- Redundancy
- Drive 1 Activity
- Drive 2 Activity

**Figure 4: FSC Status LEDs**

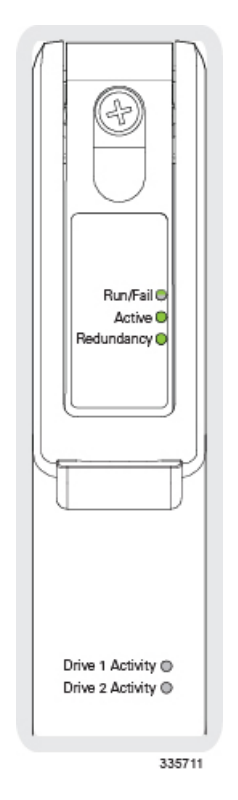

The possible states for all FSC LEDs are described in the sections that follow.

### <span id="page-11-1"></span>**FSC Run/Fail LED States**

The FSC *Run/Fail* LED indicates the overall status of the card. This LED should be green for normal operation.

The possible states for this LED are described in the following table. If the LED is not green, use the troubleshooting information in the table to diagnose the problem.

#### **Table 12: FSC Run/Fail LED States**

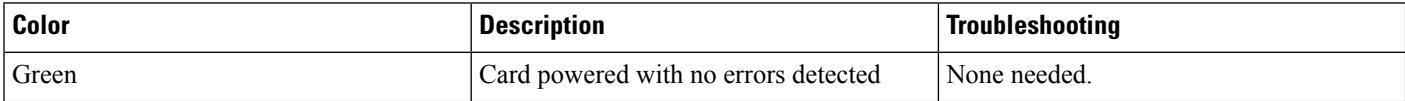

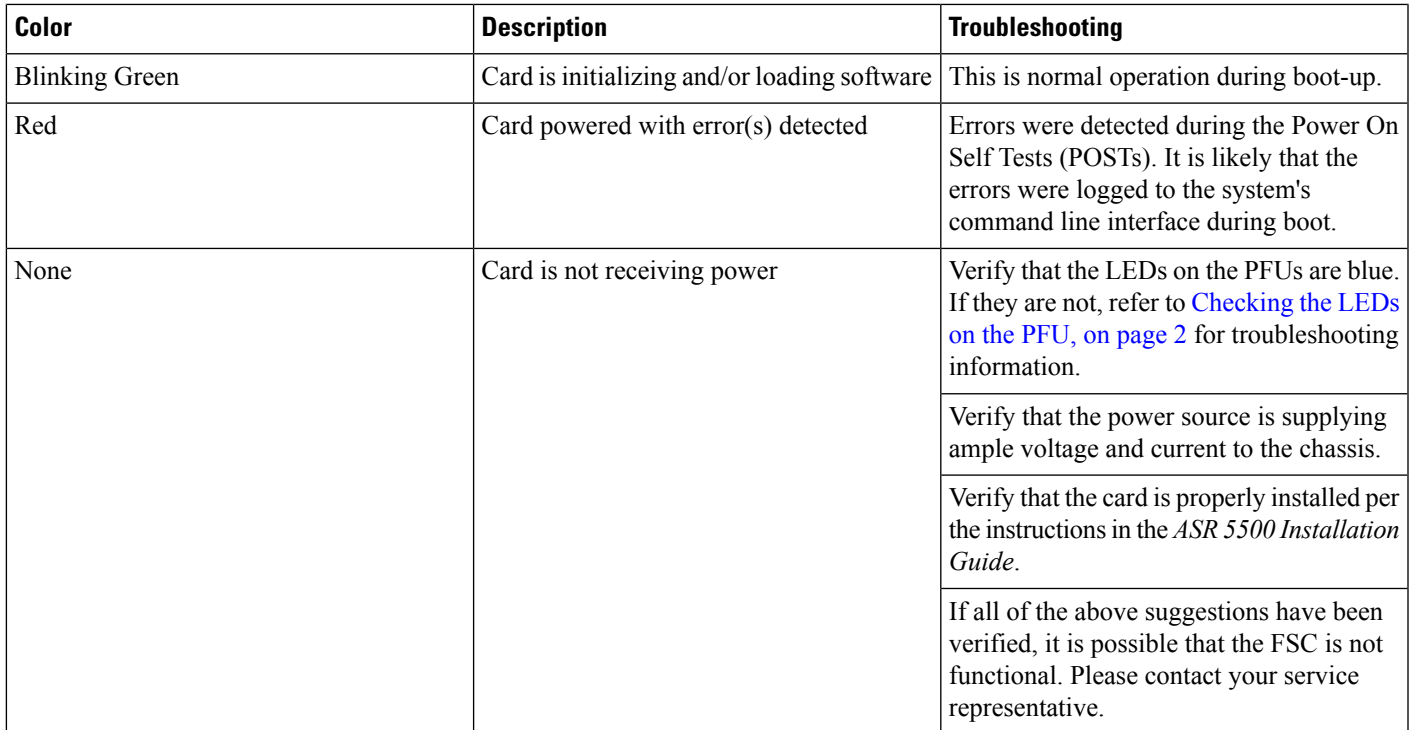

## **FSC Active LED States**

The *Active* LED on the FSC indicates that the software is loaded on the card and that the card is ready for operation. When the system first boots up, all installed FSCs are booted into ready mode.

The possible states for this LED are described in the following table. If the LED is not green, use the troubleshooting information in the table to diagnose the problem.

#### **Table 13: FSC Active LED States**

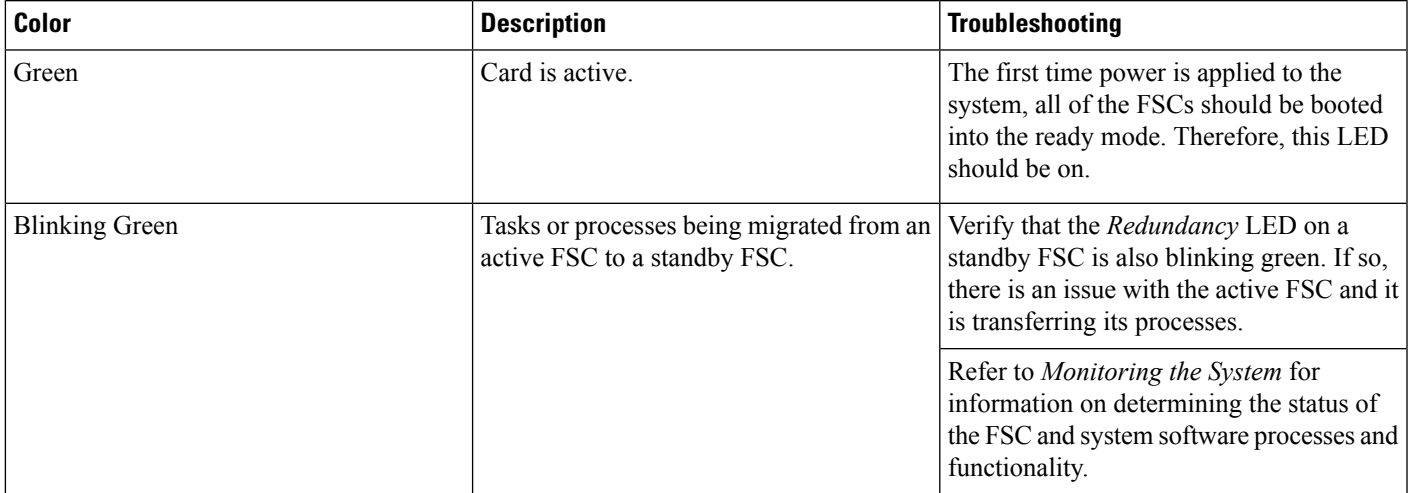

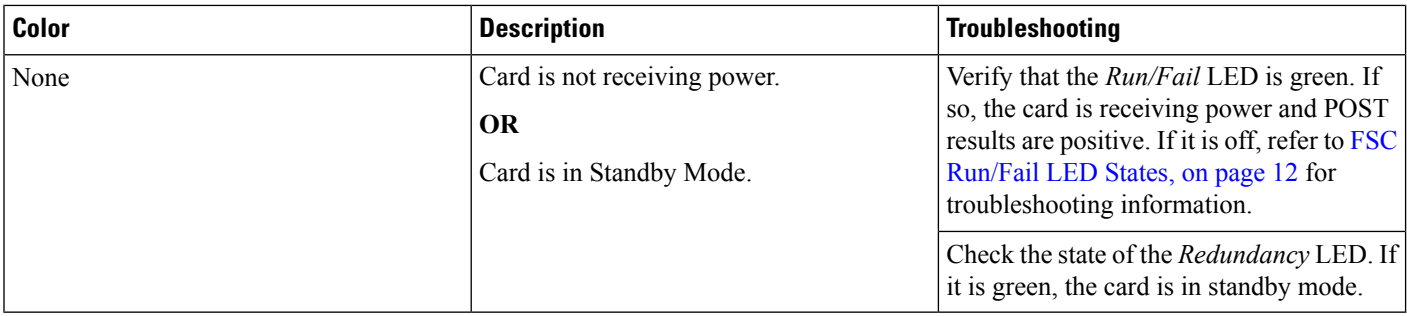

## **FSC Redundancy LED States**

The *Redundancy* LED on theFSC indicates that software is loaded on the card, but it is serving as a redundant component. FSC support n+1 redundancy; the Redundancy LED should be green on only one FSC for normal system operation.

The possible states for this LED are described in the following table. If the LED is not green, use the troubleshooting information in the table to diagnose the problem.

**Table 14: FSC Redundancy LED States**

| <b>Color</b>          | <b>Description</b>                                                          | <b>Troubleshooting</b>                                                                                                    |
|-----------------------|-----------------------------------------------------------------------------|----------------------------------------------------------------------------------------------------|
| Green                 | Card is in redundant mode                                                   | None needed. There is at least one FSC in<br>Standby mode.                                                                                                    |
| Amber                 | Card is not backed up by a standby FSC.                                     | Check the status of the other FSCs. If one<br>FSC has failed or has been removed from<br>the chassis, the system can continue to<br>function but redundancy is compromised.                                             |
|                       |                                                                             | Refer to <i>Monitoring the System</i> for<br>information on determining the status of<br>the FSC and system software processes.                                                                                         |
| <b>Blinking Amber</b> | Tasks or processes being migrated from an<br>active FSC to the standby FSC. | Refer to <i>Monitoring the System</i> for<br>information on determining the status of<br>the FSC and system software processes.                                                                                         |
| None                  | Card is not receiving power.<br><b>OR</b><br>Card has failed.               | Verify that the <i>Run/Fail</i> LED is green. If<br>so, the card is receiving power and POST<br>results are positive. If it is off, refer to FSC<br>Run/Fail LED States, on page 12 for<br>troubleshooting information. |

### **FSC Drive n Activity LED States**

The *Drive 1 Activity* and *Drive 2 Activity* LEDs on the FSC indicate that the RAID solid state drives (SSDs) are being accessed by the MIO. Drive 1 and Drive 2 on each FSC form a RAID 0 configuration.

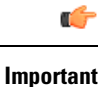

The FSC-400GB is equipped with a single 400 GB drive. Only the *Drive 1 Activity* LED will be active; the *Drive 2 Activity* LED will always be off (None).

The possible states for this LED are described in the following table. If the LED is not green, use the troubleshooting information also provided to diagnose the problem.

#### **Table 15: FSC Driven Activity LED States**

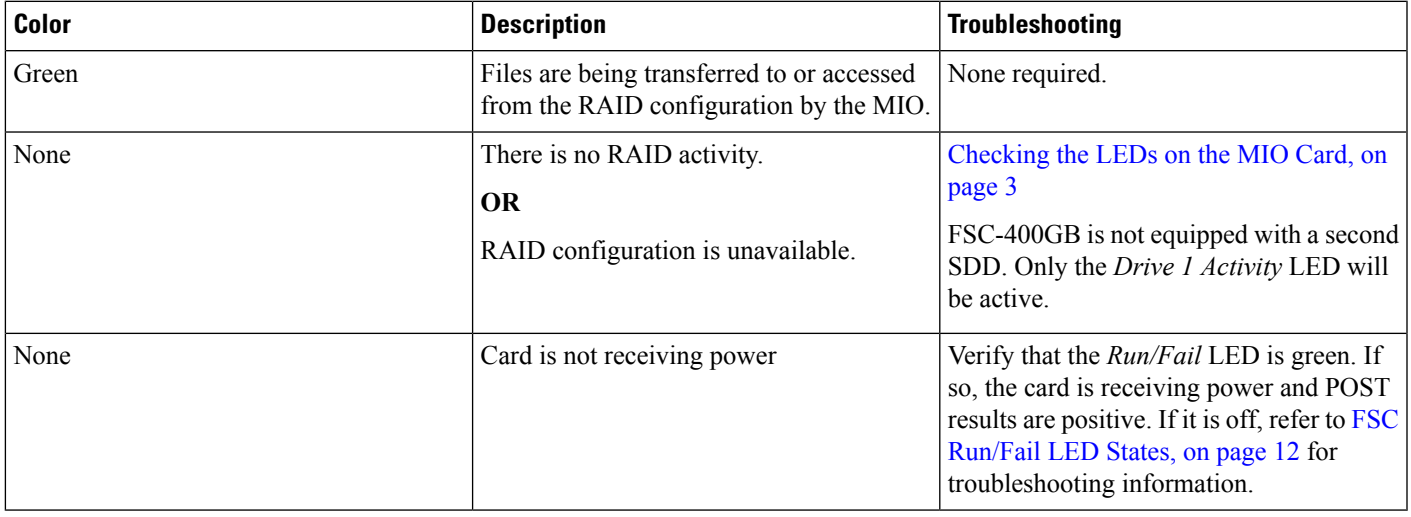

# **Checking the LEDs on the SSC**

Each SSC is equipped with the following LEDs as shown in the accompanying figure:

- Run/Fail
- Active
- Redundancy
- System Status
- System Service

**Figure 5: SSC Status LEDs**

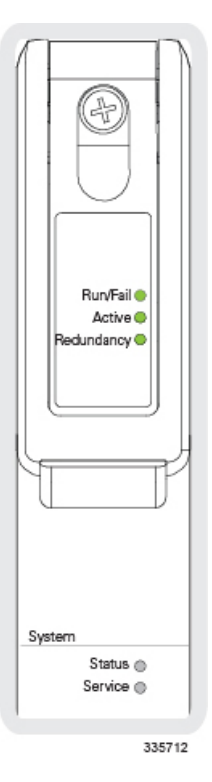

The possible states for all SSC LEDs are described in the sections that follow.

## **SSC Run/Fail LED States**

The SSC *Run/Fail* LED indicates the overall status of the card. This LED should be green for normal operation.

The possible states for this LED are described in the following table. If the LED is not green, use the troubleshooting information in the table to diagnose the problem.

#### **Table 16: SSC Run/Fail LED States**

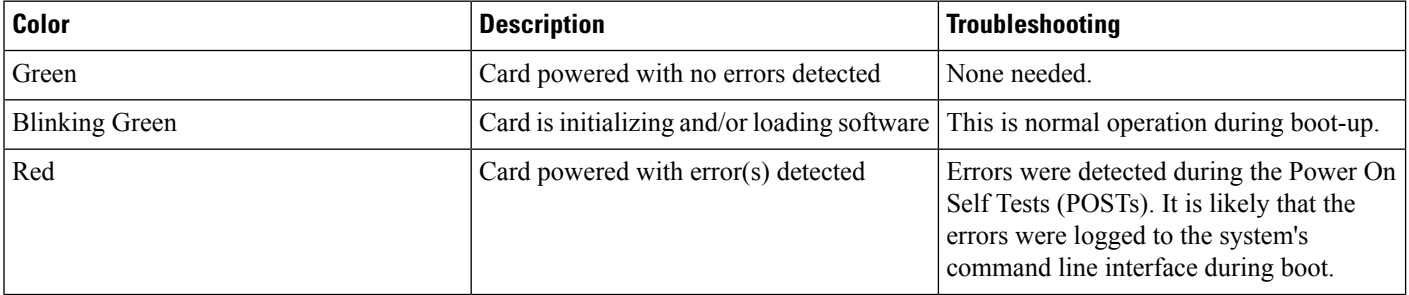

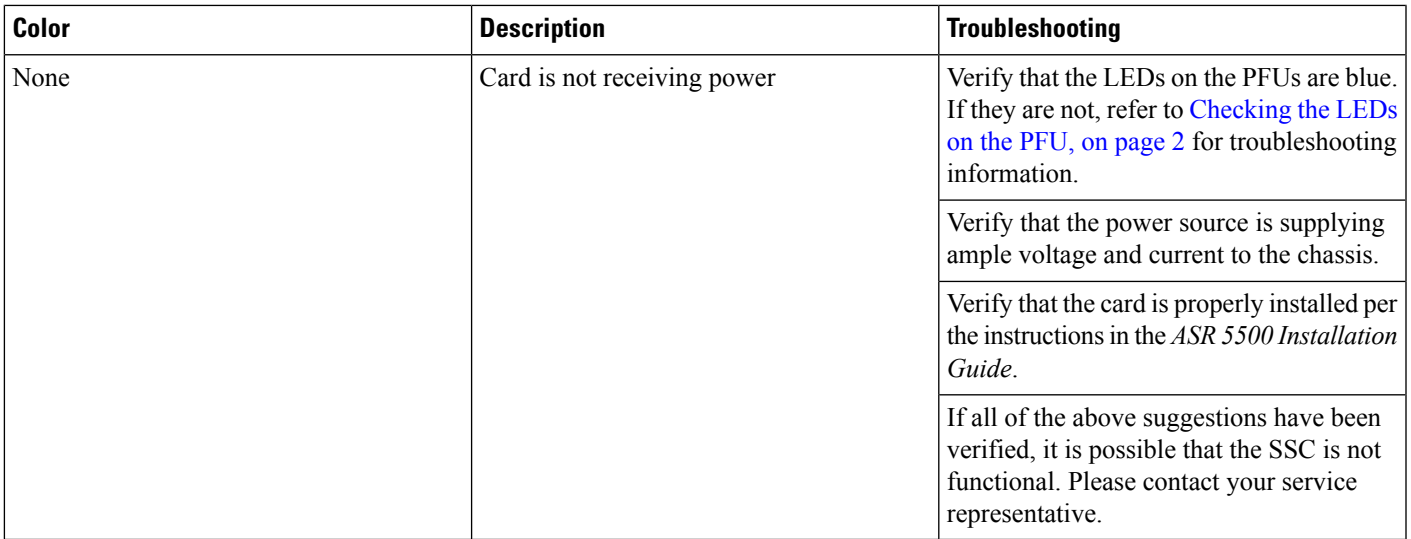

## **SSC Active LED States**

The *Active* LED on the SSC indicates that the software is loaded on the card and that the card is ready for operation. When the system first boots up, both SSCs are booted into ready mode.

The possible states for this LED are described in the following table. If the LED is not green, use the troubleshooting information in the table to diagnose the problem.

**Table 17: SSC Active LED States**

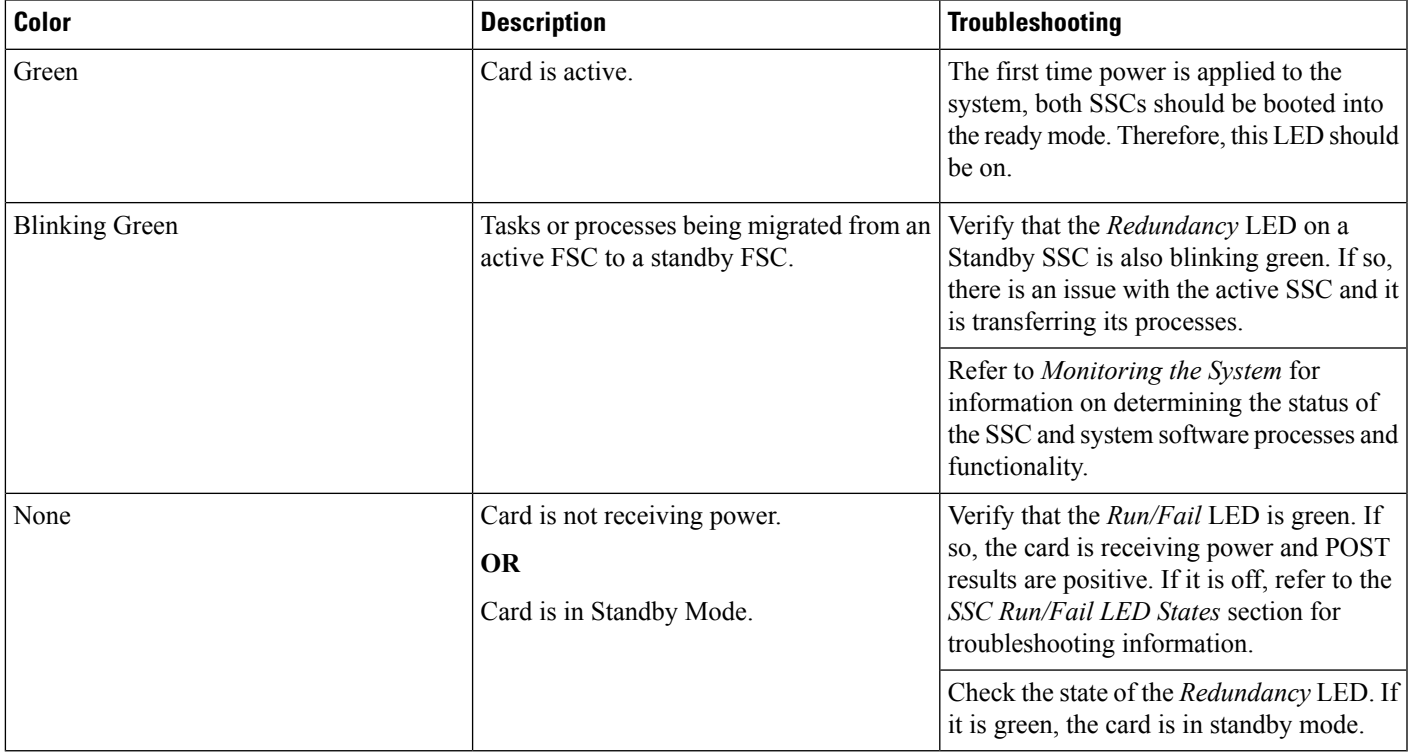

## **SSC Redundancy LED States**

The *Redundancy* LED on the SSC indicates that software is loaded on the card, but it is serving as a standby component. SSC support 1:1 redundancy; the *Redundancy* LED should be green on the other SSC for normal system operation.

The possible states for this LED are described in the following table. If the LED is not green, use the troubleshooting information in the table to diagnose the problem.

**Table 18: SSC Redundancy LED States**

| <b>Color</b>          | <b>Description</b>                                                           | <b>Troubleshooting</b>                                                                                                    |
|-----------------------|------------------------------------------------------------------------------|----------------------------------------------------------------------------------------------------|
| Green                 | Card is in standby mode                                                      | None needed. The other SSC should be in<br>Standby mode.                                                                                                    |
| Amber                 | Card is not backed up by the standby SSC.                                    | Check the status of the other SSC. If one it<br>has failed or has been removed from the<br>chassis, the system can continue to function<br>but redundancy is compromised.                                               |
|                       |                                                                              | Refer to <i>Monitoring the System</i> for<br>information on determining the status of<br>the SSC and system software processes.                                                                                         |
| <b>Blinking Amber</b> | Tasks or processes being migrated from the<br>active SSC to the standby SSC. | Refer to Monitoring the System for<br>information on determining the status of<br>the SSC and system software processes.                                                                                                |
| None                  | Card is not receiving power.<br><b>OR</b><br>Card has failed.                | Verify that the <i>Run/Fail</i> LED is green. If<br>so, the card is receiving power and POST<br>results are positive. If it is off, refer to the<br>SSC Run/Fail LED States section for<br>troubleshooting information. |

### **SSC System Status LED States**

The *System Status* LED on the SSC indicates the that there is a loss of service somewhere in the system. If this LED is red, the system requires maintenance or service (for example, the system could not locate a a valid software image at boot-up, or a high temperature condition exists).

The possible states for this LED are described in the following table. If the LED is not green, use the troubleshooting information also provided to diagnose the problem.

#### **Table 19: SSC System Status LED States 11**

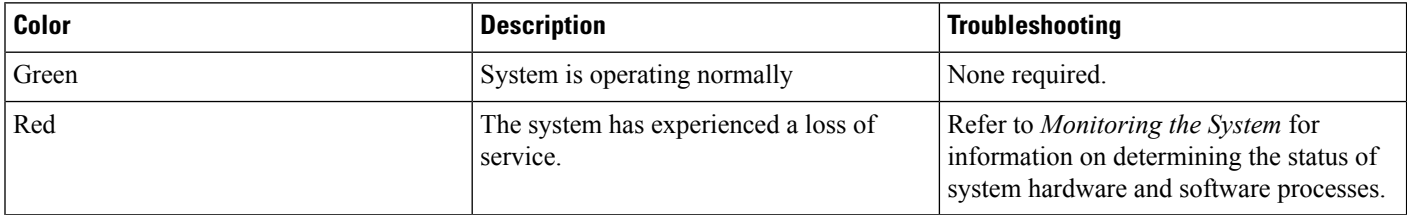

Ш

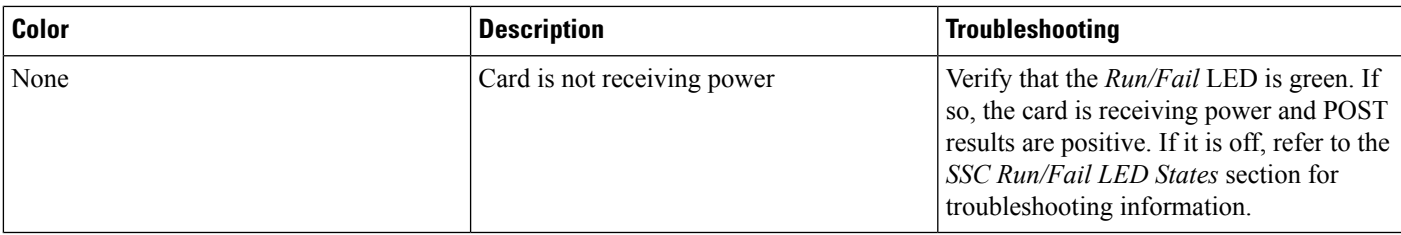

#### **SSC System Service LED States**

The *System Service* LED on the SSC illuminates amber to indicate that the system has experienced a hardware component failure.

This LED is off during normal operation.

The possible states for this LED are described in the following table. If the LED is not green, use the troubleshooting information in the table to diagnose the problem.

**Table 20: SSC System Service LED States 12**

| <b>Color</b> | <b>Description</b>                                                                 | <b>Troubleshooting</b>                                                                                              |
|--------------|------------------------------------------------------------------------------------|----------------------------------------------------------------------------------------------------|
| Amber        | System requires maintenance (fan filter,<br>temperature warning, PFU outage etc.). | Monitoring the System for show commands,<br>the outputs of which will assist in further<br>determining the problem. |
|              |                                                                                    | Refer to System Logs for information on<br>how to view logs.                                                        |
| None         | No component failures have been detected.   No maintenance needed.                 |                                                                                                    |
|              | <b>OR</b>                                                                          |                                                                                                    |
|              | Card is not receiving power.                                                       |                                                                                                    |

## **Testing System Alarm Outputs**

The system provides the following two physical alarm mechanisms:

- **System Audible Alarm:** Located on the SSC, the speaker is used to provide an audible indicator that a minor, major, or critical alarm has occurred.
- CO Alarms Interface: Located on the SSC, this interface provides a DB-15 connector that enables three dry-contact relays (Form C) for the triggering of external audio and/or visual indicators. These indicators can be used to alert that either a minor, major, or critical alarm has occurred.

The operation of these alarms can be tested by issuing the following command:

[local]*host\_name*# **test alarm { audible | central-office [ critical | major | minor ] }**

When this command is executed, the specified alarm is activated for a period of 10 seconds. After this time, the alarm will return to its previous condition.

# <span id="page-19-0"></span>**Taking Corrective Action**

In the event that an issue was discovered with an installed application or line card, depending on the severity, it may be necessary to take corrective action.

The system provides several redundancy and fail-over mechanisms to address issues with application and line cards in order to minimize system downtime and data loss. These mechanisms are described in the sections that follow.

# **Switching MIOs**

When the system boots up, the MIO/UMIO/MIO2 installed in chassis slot 5 will boot into the Active mode and begin booting other system components. The MIO/UMIO/MIO2 installed in chassis slot 6 will automatically be booted into Standby mode dictating that it will serve as a redundant component. The active MIO/UMIO/MIO2 automatically synchronizes currently running tasks or processes with the standby MIO/UMIO/MIO2.

In the event of a critical failure on the MIO/UMIO/MIO2 in slot 5, system control will be automatically switched to the standby MIO/UMIO/MIO2 in slot 6. This is a relatively seamless transition because the two are synchronized. The formerly active MIO will then enter the standby mode allowing it to be safely replaced or restored.

In the event that an issue arises that is not severe enough for the system to perform an automatic switchover, a manual switchover can be invoked by executing the following commands from the Exec mode prompt.

**Step 1** Initiate a manual MIO/UMIO/MIO2 switch over by entering the following command:

[local]*host\_name*# **card switch from** *<5 or 6>* **to** *<6 or 5>*

You will receive the following prompt:

Are You Sure? [Yes|No]:

- **Step 2** Press **Y** to start the switchover.
- **Step 3** Verify that the switchover was successful by entering the **show card table** command at the Exec mode prompt: Check the entry in the *Oper State* column next to the MIO/UMIO/MIO2 just switched. Its state should be *Standby*.

# **Busying Out a DPC**

This **busy-out** command moves processes from the source DPC/UDPC or DPC2/UDPC2 to the destination DPC/UDPC or DPC2/UDPC2, or disables the DPC/UDPC or DPC2/UDPC2 from accepting any new calls. When busy-out is enabled, the DPC/UDPC or DPC2/UDPC2 stops receiving new calls but continues to process calls until they are completed. The command prompt is returned once the command is initiated. The busy-out procedure is completed in background.

**Step 1** Initiate a busy-out by entering the following command:

[local]*host\_name*# **card busy-out** *slot\_number*

You will receive the following prompt:

Are You Sure? [Yes|No]:

**Step 2** Press **Y** to start the switchover.

**Step 3** Verify that the busy-out was successful by entering the **show card table** command at the Exec mode prompt:

Check the entry in the *Oper State* column next to the DPC/UDPC or DPC2/UDPC2 just busied-out. Its state should be *Standby*.

# **Migrating a DPC**

When the system boots up, all DPC/UDPCs or DPC2/UDPC2s enter the "standby" mode. The standby mode indicates that the card is available for use but is not configured for operation. Installed components can be made active through the software configuration process. Cards that are not configured to enter the "active" mode will remain in standby mode for use as redundant components.

In the event of the critical failure of a DPC/UDPC or DPC2/UDPC2, tasks will be automatically be migrated from the active card to a redundant card in standby mode.

In the event that an issue arises that is not severe enough for the system to perform an automatic migration, a manual migration can be initiated. Follow the instructions below to manually initiate a DPC/UDPC or DPC2/UDPC2 migration. These instructions assume you are at the root prompt for the Exec mode.

**Step 1** Initiate a DPC/UDPC or DPC2/UDPC2 migration by entering the following command:

[local]*host\_name*# **card migration from** *original\_slot#* **to** *final\_slot#*

You will receive the following prompt:

Are You Sure? [Yes|No]:

- **Step 2** Press **Y** to start the migration.
- **Step 3** Verify that the migration was successful by entering the **show card table** command at the Exec mode prompt.

Check the entry in the *Oper State* column next to the packet processing card that was just migrated from. Its state should be *Standby*. The state of the packet processing card migrated to should be *Active*.

Use the **show rct stats verbose** command to review planned recovery (migration) statistics.

# **Halting Cards**

Cards other than MIO/UMIOMIO2s that are in either the Active or Standby modes can be halted. Halting these cards places them into the "offline" mode. In this mode, the card is unusable for session processing as either an active or redundant component.

If a card in the active mode is halted, its tasks, processes, or network connections will be migrated or switched to a redundant component prior to entering the offline mode.

This section describes how to initiate a card halt and restore halted components.

## **Initiate a Card Halt**

**Step 2** 

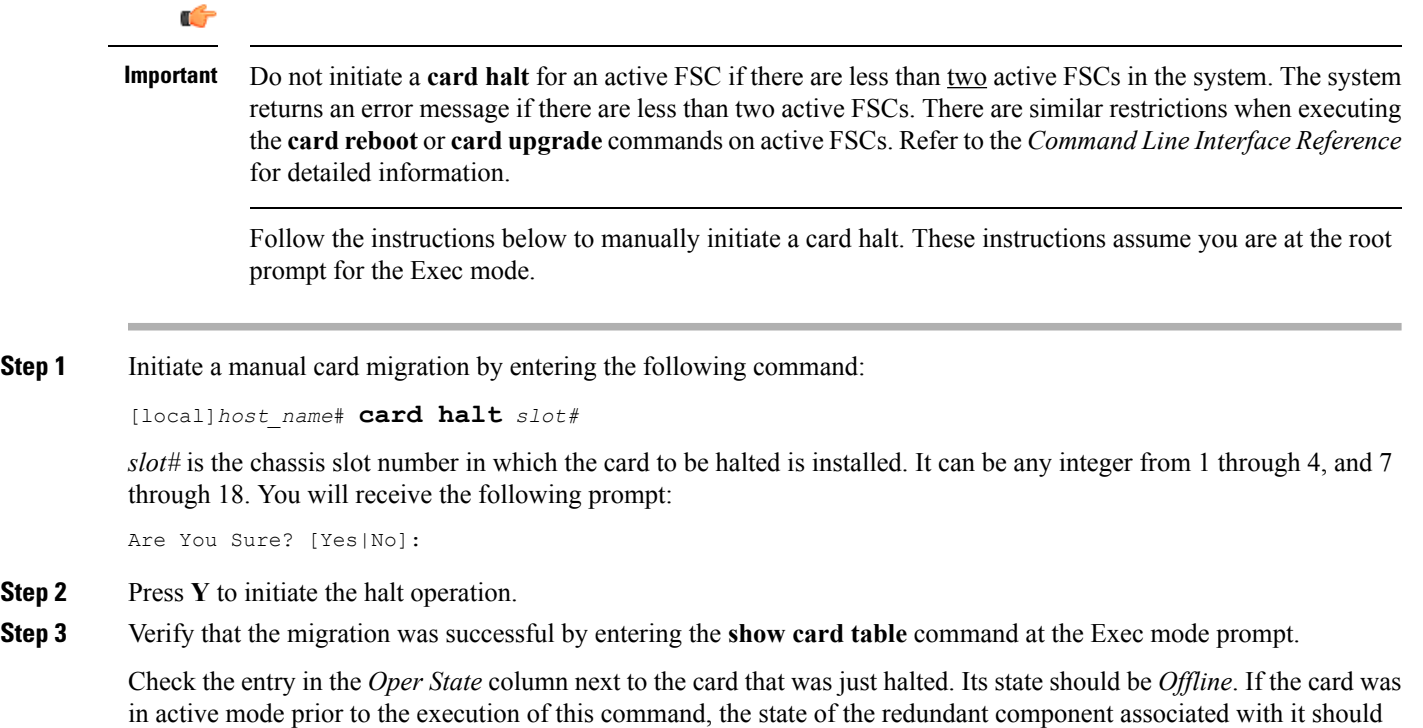

## **Restore a Previously Halted Card**

now be *Active*.

Follow the instructions below to restore a card that was previously halted. These instructions assume you are at the root prompt for the Exec mode.

**Step 1** Reboot the card to be restored by entering the following command.

[local]*host\_name*# **card reboot** *slot#* **-force**

You will receive the following prompt:

Are You Sure? [Yes|No]:

- **Step 2** Press **Y** to start the reboot of the card.
- **Step 3** Verify that the migration was successful by entering the **show card table** command at the prompt.

Check the entry in the *Oper State* column next to the card that was just restored. Its state should be the state of that it was in before it was halted.

# <span id="page-22-0"></span>**Verifying Network Connectivity**

There are multiple commands supported by the system to verify and/or troubleshoot network connectivity. Note that network connectivity can only be tested once system interfaces and ports have been configured and bound.

The commands specified in this section should be issued on a context-by-context basis. Contexts act like virtual private networks (VPNs) that operate independently of other contexts. Ports, interfaces, and routes configured in one context cannot be tested from another context without additional configuration.

To switch between contexts enter the following command at the root prompt for the Exec mode:

[local]*host\_name*# **context** *context\_name*

*context name* is the name of the context to which you wish to switch. The following prompt appears:

[context\_name]*host\_name*#

# **Using the ping or ping6 Command**

The **ping** or **ping6** command verifies the system's ability to communicate with a remote node in the network by passing data packets between and measuring the response. This command is useful in verifying network routing and if a remote node is able to respond at the IP layer.

#### **Syntax**

The **ping** command has the following syntax:

```
ping host_ipv4_address [ count num_packets ] [ flood ] [ pattern packet_pattern ]
[ size octet_count ] [ src { src_host_name | src_host_ipv4_address } ] [ vrf vrf_nam
 ]
ping6 host_ipv6_address [ count num_packets ] [ flood ][ pattern packet_pattern ]
```
**[ size** *octet\_count* **] [ src {** *src\_host\_name* **|** *src\_host\_ipv6\_address* **} ] [ vrf** *vrf\_nam* **]** For complete information on the above commands, see the *Exec Mode Commands* chapter of the *Command*

*Line Interface Reference*.

The following displays a sample of a successful **ping** (IPV4) response.

```
PING 192.168.250.1 (192.168.250.1): 56 data bytes
64 bytes from 192.168.250.1: icmp_seq=0 ttl=255 time=0.4 ms
64 bytes from 192.168.250.1: icmp_seq=1 ttl=255 time=0.2 ms
64 bytes from 192.168.250.1: icmp_seq=2 ttl=255 time=0.2 ms
64 bytes from 192.168.250.1: icmp_seq=3 ttl=255 time=0.2 ms
64 bytes from 192.168.250.1: icmp_seq=4 ttl=255 time=0.2 ms
--- 192.168.250.1 ping statistics ---
5 packets transmitted, 5 packets received, 0% packet loss
round-trip min/avg/max = 0.2/0.2/0.4 ms
```
#### **Troubleshooting**

If no response is received from the target follow these troubleshooting procedures:

• Verify that the correct IP address was entered.

- Attempt to ping a different device on the same network. If the ping was successful then it is likely that your system configuration is correct. Verify that the device you are attempting to ping is powered and functioning properly.
- Verify the port is operational.
- Verify that the configuration of the ports and interfaces within the context are correct.
- If the configuration is correct and you have access to the device that you're attempting to ping, ping the system from that device.
- If there is still no response, it is likely that the packets are getting discarded by a network device. Use the **traceroute** or **traceroute6** and **show ip static-route** commands discussed in this chapter to further troubleshoot the issue.

# **Using the traceroute or traceroute6 Command**

The **traceroute** or **traceroute6** command collects information on the route data will take to a specified host. This is a useful troubleshooting command that can be used to identify the source of significant packet delays or packet loss on the network. This command can also be used to identify bottle necks in the routing of data over the network.

#### **traceroute – IPv4**

The **traceroute** command has the following syntax:

```
traceroute { host_name | host_ipv4_address } [ count packets ] [ df ] [ maxttl
max_ttl ] [ minttl min_ttl ] [ port port_number ] [ size octet_count ] [ src {
src_host_name | src_host_ipv4_address } ] [ timeout seconds ] [ vrf vrf_nam ]
```
For complete information on the above command, see the *Exec Mode Commands* chapter of the *Command Line Interface Reference*.

The following displays a sample output.

```
traceroute to 192.168.250.1 (192.168.250.1), 30 hops max, 40 byte packets
1 192.168.250.1 (192.168.250.1) 0.446 ms 0.235 ms 0.178 ms
```
#### **traceroute6 – IPv6**

The **traceroute6** command has the following syntax:

```
traceroute6 { host_name | host_ipv6_address } [ count packets ] [ maxttl max_ttl
] [ port port_number ] [ size octet_count ] [ src { src_host_name |
src_host_ipv6_address } ] [ timeout seconds ] [ vrf vrf_nam ]
```
For complete information on the above commands, see the *Exec Mode Commands* chapter of the *Command Line Interface Reference*.

The following displays a sample output.

```
traceroute6 to 2001:4A2B::1f3F (2001:4A2B::1f3F), 30 hops max, 40 byte packets
1 2001:4A2B::1f3F (2001:4A2B::1f3F) 0.446 ms 0.235 ms 0.178 ms
```
## **Viewing IP Routes**

The system provides a mechanism for viewing route information to a specific node or for an entire context. This information can be used to verify network connectivity and to ensure the efficiency of the network connection. The command has the following syntax:

```
show ip route [ route_ip_address ]
show ipv6 route [ route_ipv6_address ] ]
```
For complete information on the above commands, see the *Exec Mode show Commands* chapter of the *Command Line Interface Reference*.

If no keywords are specified, all IP routes within the context's routing table are displayed.

The following displays a sample of this command's output showing a context IPv4 routing table.

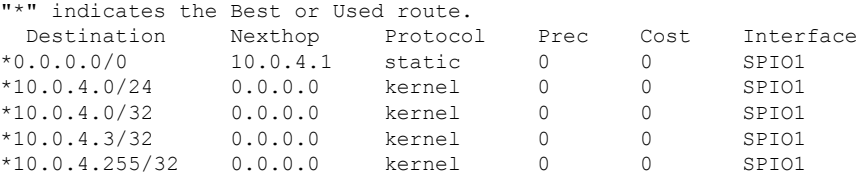

# **Viewing the Address Resolution Protocol Table**

The system provides a mechanism for viewing Address Resolution Protocol (ARP) table information to a specific node or for an entire context. This information can be used to verify that when the system sends an ARP packet, it receives valid responses from other network nodes.

[local]*host\_name*# **show ip arp [** *arp\_ip\_address* **]**

*arp\_ip\_address* specifies a specific network node for which to display ARP information. The address can be entered in IPv4 dotted-decimal or IPv6 colon-separated-hexadecimal notation. If this keyword is notspecified, all entries within the context's ARP table are displayed.

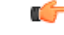

Restarting the VPN Manager removes all interfaces from the kernel which in turn removes all ARP entries. However, the NPU still retains all of the ARP entries so that there is no traffic disruption. From a user point of view, **show ip arp** is broken since this command gathers information from the kernel and not the NPU. **Important**

The following displays a sample of this command's output showing a context's ARP table.

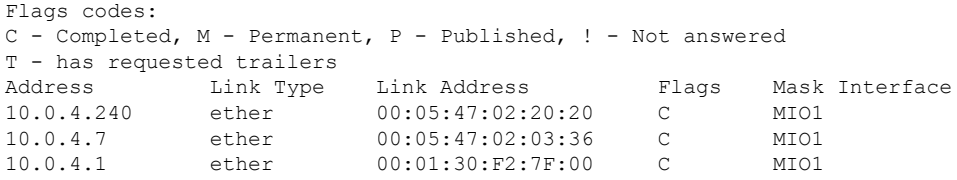

# <span id="page-25-0"></span>**Using the System Diagnostic Utilities**

The system provides protocol monitor and test utilities that are useful when troubleshooting or verifying configurations. The information generated by these utilities can help identify the root cause of a software or network configuration issue.

This section describes how to use these utilities.

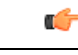

**Important** Only an administrator with Operator or higher privilege can run the diagnostic utilities described in thissection.

## **Using the Monitor Utility**

For troubleshooting purposes, the system provides a protocol monitoring utility. This tool displays protocol information for a particular subscriber session or for every session being processed.

 $\bigwedge$ 

**Caution**

The monitor tool may cause session processing delays and/or data loss. Therefore, it should be used only when troubleshooting.

## **Using the Protocol Monitor**

The protocol monitor displays information for every session that is currently being processed. Depending on the number of protocols monitored, and the number of sessions in progress, a significant amount of data is generated. It is highly recommended that logging be enabled on your terminal client in order to capture all of the information that is generated.

Refer also to Packet Capture [\(PCAP\)](21-17-ASR5500-Sys-Admin_chapter17.pdf#nameddest=unique_401) Trace to enable PCAP functionality for the **monitor protocol** and **monitor subscriber** commands.

Follow the instructions below to invoke and configure the protocol monitoring tool.

**Step 1** Invoke the protocol monitor from the Exec mode by entering the **monitor protocol** command.

[local]*host\_name*# **monitor protocol**

An output listing all the currently available protocols, each with an assigned number, is displayed.

- **Step 2** Choose the protocol that you wish to monitor by entering the associated number at the *Select*: prompt. A right arrow (> ) appears next to the protocol you selected.
- **Step 3** Repeat *step* 2 as needed to choose multiple protocols.
- **Step 4** Press **B** to begin the protocol monitor.

WARNING!!! You have selected options that can DISRUPT USER SERVICE Existing CALLS MAY BE DROPPED and/or new CALLS MAY FAIL!!! (Under heavy call load, some debugging output may not be displayed) Proceed? - Select (Y)es or (N)o

**Step 5** Enter **Y** to proceed with the monitor or **N** to go back to the previous menu.

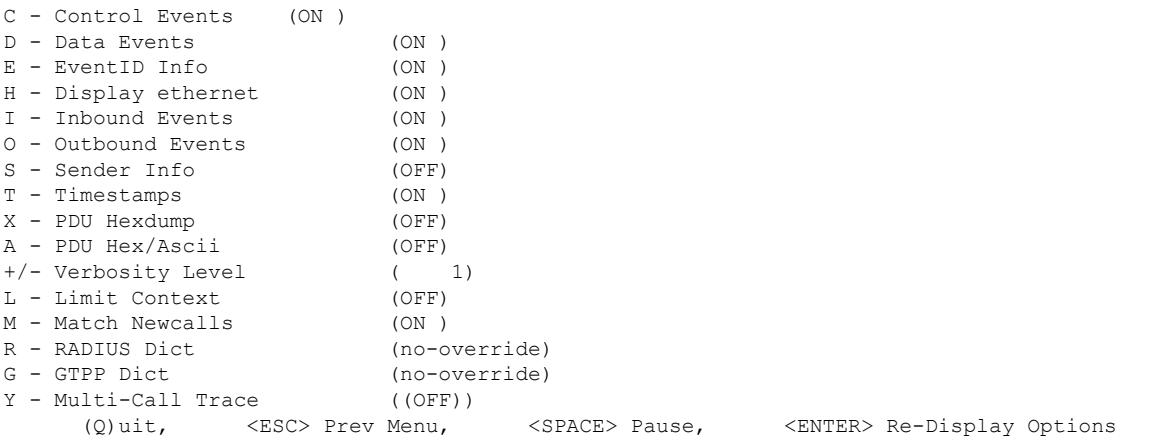

- **Step 6** Configure the amount of information that is displayed by the monitor. To enable or disable options, enter the letter associated with that option  $(C, D, E, etc.)$ . To increase or decrease the verbosity, use the plus  $(+)$  or minus  $(-)$  keys. The current state, ON (enabled) or OFF (disabled), is shown to the right of each option.
- **Step 7** Press the **Enter** key to refresh the screen and begin monitoring.

The monitor remains active until disabled. To quit the protocol monitor and return to the prompt, press **q**.

#### **Using the Protocol Monitor for a Specific Subscriber**

The protocol monitor can be used to display information for a specific subscriber session that is currently being processed. Depending on the number of protocols monitored, and the number of sessions in progress, a significant amount of data is generated. It is highly recommended that logging be enabled on your terminal client in order to capture all of the information that is generated.

Follow the instructions in this section to invoke and configure the protocol monitoring tool for a specific subscriber session.

**Step 1** To invoke the session-specific protocol monitor from the Exec mode enter the **monitor subscriber** command.

[local]*host\_name*# **monitor subscriber { callid | imei | imsi | ipaddr | ipv6addr | msid | msisdn | next-call | pcf | peer-fa | peer-lac | sgsn-address | type | username }**

- **Step 2** Specify the method the monitor should use by entering the appropriate keyword.
- **Step 3** Select other options and/or enter the appropriate information for the selected keyword.

If no session matching the specified criteria was being processed when the monitor was invoked, a screen of available monitoring options appears.

**Step 4** Configure the amount of information that is displayed by the monitor. To enable or disable options, enter the letter or 2-digit number associated with that option  $(C, D, E, 11, 12, etc.)$ . To increase or decrease the verbosity, use the plus ( $+$ ) or minus ( - ) keys.

The current state, ON (enabled) or OFF (disabled), is shown to the right of each option.

Option **Y** for performing multi-call traces is only supported for use with the GGSN.

- **Step 5** Repeat *step* 6 as needed to enable or disable multiple protocols.
- **Step 6** Press **Enter** to refresh the screen and begin monitoring.

The following displays a portion of a sample of the monitor's output for a subscriber named *user2@aaa*. The default protocols were monitored.

--------------------------------------------------------------------------- Incoming Call: --------------------------------------------------------------------------- MSID: 0000012345 Callid: 002dc6c2 Username: user2@aaa SessionType: unknown Status: Active Service Name: xxx1 Src Context: source Dest Context: --------------------------------------------------------------------------- <<<<OUTBOUND 10:02:35:415 Eventid:25001(0) PPP Tx PDU (9) PAP 9: Auth-Ack(1), Msg= <<<<OUTBOUND 10:02:35:416 Eventid:25001(0) PPP Tx PDU (14) IPCP 14: Conf-Req(1), IP-Addr=192.168.250.70 <<<<OUTBOUND 10:02:35:416 Eventid:25001(0) PPP Tx PDU (27) CCP 27: Conf-Req(1), MPPC, Stac-LZS, Deflate, MVRCA INBOUND>>>>> 10:02:35:517 Eventid:25000(0) PPP Rx PDU (30) IPCP 30: Conf-Req(1), IP-Comp VJ-Comp, IP-Addr=0.0.0.0, Pri-DNS=0.0.0.0, Sec-DNS=0.0.0.0 <<<<OUTBOUND 10:02:35:517 Eventid:25001(0) PPP Tx PDU (26) IPCP 26: Conf-Rej(1), IP-Comp VJ-Comp, Pri-DNS=0.0.0.0, Sec-DNS=0.0.0.0 INBOUND>>>>> 10:02:35:517 Eventid:25000(0) PPP Rx PDU (12) IPCP 12: Conf-Ack(1), IP-Addr=192.168.250.70 INBOUND>>>>> 10:02:35:518 Eventid:25000(0) PPP Rx PDU (31) LCP 31: Prot-Rej(1), Rejected-Protocol=CCP (0x80fd) INBOUND>>>>> 10:02:35:518 Eventid:25000(0) PPP Rx PDU (12) IPCP 12: Conf-Req(2), IP-Addr=0.0.0.0 <<<<OUTBOUND 10:02:35:518 Eventid:25001(0) PPP Tx PDU (14) IPCP 14: Conf-Nak(2), IP-Addr=192.168.250.87 INBOUND>>>>> 10:02:35:519 Eventid:25000(0) PPP Rx PDU (12) IPCP 12: Conf-Req(3), IP-Addr=192.168.250.87

The monitor remains active until disabled. To quit the protocol monitor and return to the prompt, press **q**.

# <span id="page-28-0"></span>**Generating an SSD**

An SSD is an instance of the output when the Exec mode **show support details** command is run. It displays a comprehensive list of system information that is useful for troubleshooting purposes. In most cases, the output of this command is requested by the Technical Assistance Center (TAC).

An SSD output .tar file can redirected to a local or remote location (URL).

The tar file includes:

- **support** summary An ASCII text file that contains the support detail information.
- **information.minicores.tar** A .tar file that contains any minicore files found on the system. Minicore files contain memory core dumps that are captured during some events. These core dumps provide specific memory locations and other information about the event. This information is useful to the technical support team in identifying where and when an event occurred along with its probably cause.

The **show support details** command includes information that is not otherwise accessible to users but that is helpful in the swift resolution of issues by TAC.

Ú

**Important**

Platforms with large configuration files can take up to 30 minutes to complete an SSD. Executing the **show support details** command consumes system resources and may reduce traffic throughput.

*For releases prior to 20.0*, an operator could initiate another SSD while an SSD was already running. In a large configuration, the SSD request often timed out while waiting for the first one to complete. The operator was not aware of the failure until the entire timeout expired. An operator could have more than one SSD running simultaneously.

*For release 20.0 and higher*, if an SSD is in progress when the operator enters the **show support details** command, StarOS responds with a warning message stating that an SSD is already in progress and the user should try again later. The operator is restricted to running only one SSD instance at a time.

There are optional keywords to the **show support details** command that can target the SSD to only report specific type of information. These keywords can reduce the amount of time required to generate the SSD/

For additional information about the **show support details** command, see the *Exec Mode show Commands (Q-S)* chapter in the *Command Line Interface Reference*.

# <span id="page-28-1"></span>**Configuring and Using the Support Data Collector**

The task of collecting the support data is performed by a background CLI task called the record collector. The administrator configures the Support Data Collector (SDC) via the CLI with the commands to be executed on a periodic basis. The record collector always runs in the background and checks if there are records to be collected.

When it is time to collect support data, the scheduler executes the configured sequence of CLI commands and stores the results in a gunzipped (.gz) file on the hard-disk. This file is called an SDR (Support Data Record), and represents a snapshot of the overall state of the system at that time.

Technical Assistance Center (TAC) personnel and local administrators can review the SDRs on-line or by transferring them off the system. They may also wish to investigate the collector state information.

Refer to the *Support Data Collector* chapter for a complete description of SDC functionality.